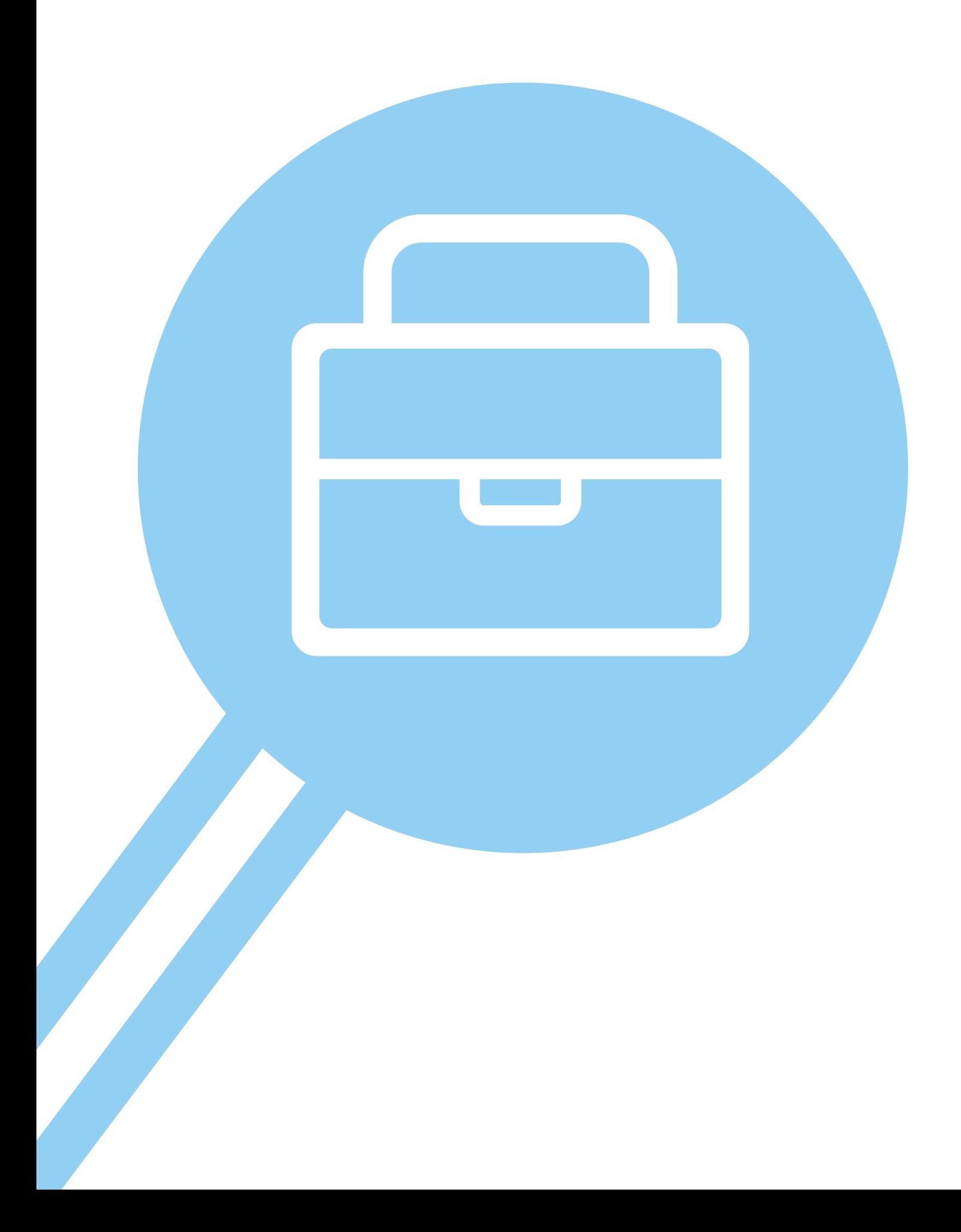

# **Поиск работы через интернет 14 ГЛАВА**

# **Где и как это делать**

Чтобы найти работу через интернет, нужно:

- **1.** Определиться, какая работа вам нужна.
- **2.** Составить свое резюме. Это можно сделать в программе Word.
- **3.** Найти интернет-ресурсы, где вы могли бы разместить свое резюме.

## **Тематические сайты по поиску работы**

В интернете есть сайты и порталы, специализирующие на подборе вакансий для соискателей и резюме сотрудников для работодателей, **trudvsem.ru**, **rabota.ru**, **hh.ru**, **rabota.yandex.ru**.

Одним из таких интернет-ресурсов является государственный портал **«Работа в России»**. Это общероссийская федеральная база вакансий и резюме **14.1**.

#### **Искать работу в сети интернет можно:**

- на тематических сайтах;
- в социальных сетях;
- на сайтах кадровых агентств;
- на специализированных сайтах (фриланс);
- на сайтах объявлений («Авито», «Юла»);
- на сайтах поиска специалистов («Яндекс.Услуги», «Профи»).

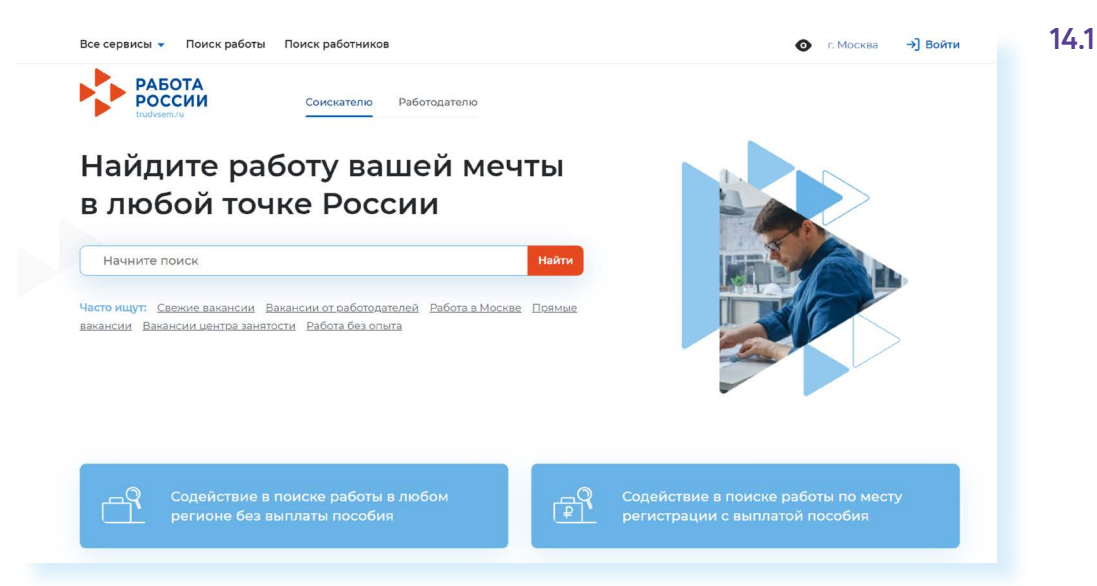

Чтобы разместить резюме, на сайте нужно пройти регистрацию, создать **«Личный кабинет»**. В нем будут отображаться ваши отклики на вакансии и ответы работодателей. На портале **«Работа в России»** предусмотрена регистрация через систему ЕСИА. То есть, если вы зарегистрированы на Портале государственных услуг, то просто нажимаете вверху справа кнопку **«Войти»**.

Затем вводите тот же логин и пароль, которым пользуетесь для входа на портал **gosuslugi.ru**.

*Подробнее о регистрации на Портале государственных электронных услуг в базовом курсе «Азбука интернета» в главе 8 «Портал государственных услуг –* **gosuslugi.ru***».*

Вакансии также можно поискать на официальном сайте службы занятости своего региона. Чтобы найти службу занятости своего региона, нужно:

- перейти на сайт **trudvsem.ru**;
- кликнуть вверху слева раздел **«Все сервисы»**;
- в блоке **«Справочная информация»** нажать пункт **«Государственные службы занятости»**.

Найти службу занятости своего региона можно и через поисковый сайт.

Многие сайты служб занятости регионов имеют однотипное оформление. Вы можете посмотреть имеющиеся вакансии, введя в строку поиска профессию **14.2**.

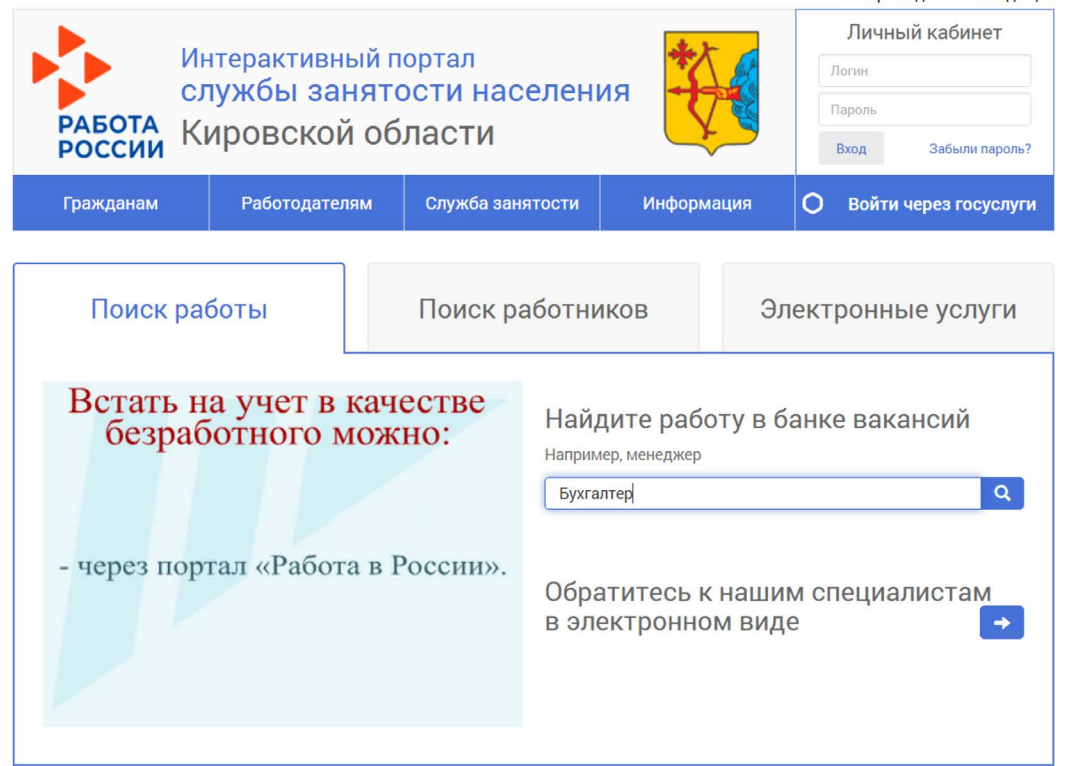

# → Войти

**14.2**

На сайте слижбы занятости можно поинтересоваться и ислигами для граждан 50+ и пенсионеров. Государство реализует программы по поддержке данной категории населения. В частности, работают программы профессионального переобучения, и оказывается помощь в поиске работы.

Так, на сайте службы занятости Кировской области, чтобы посмотреть дополнительную информацию, нужно перейти в раздел **«Гражданам»** и далее выбрать пункт, касающийся услуг для пенсионеров и предпенсионеров.

Достаточно часто соискатели и работодатели обращаются к тематическим коммерческим сайтам: **rabota.ru** (работа.ру), **superjob.ru** (суперджоб.ру), **hh.ru** (хэд хантер.ру). Резюме здесь можно разместить бесплатно. А вот для работодателей доступ к резюме и размещение вакансий платный.

В таком же формате работает и сайт объявлений **«Авито»**. Для размещения резюме здесь нужно будет зарегистрироваться. А вот, чтобы посмотреть вакансии, нужно перейти в раздел **«Все категории»**, нажать пункт **«Работа»** и далее выбрать блок **«Ищу работу» 14.3**.

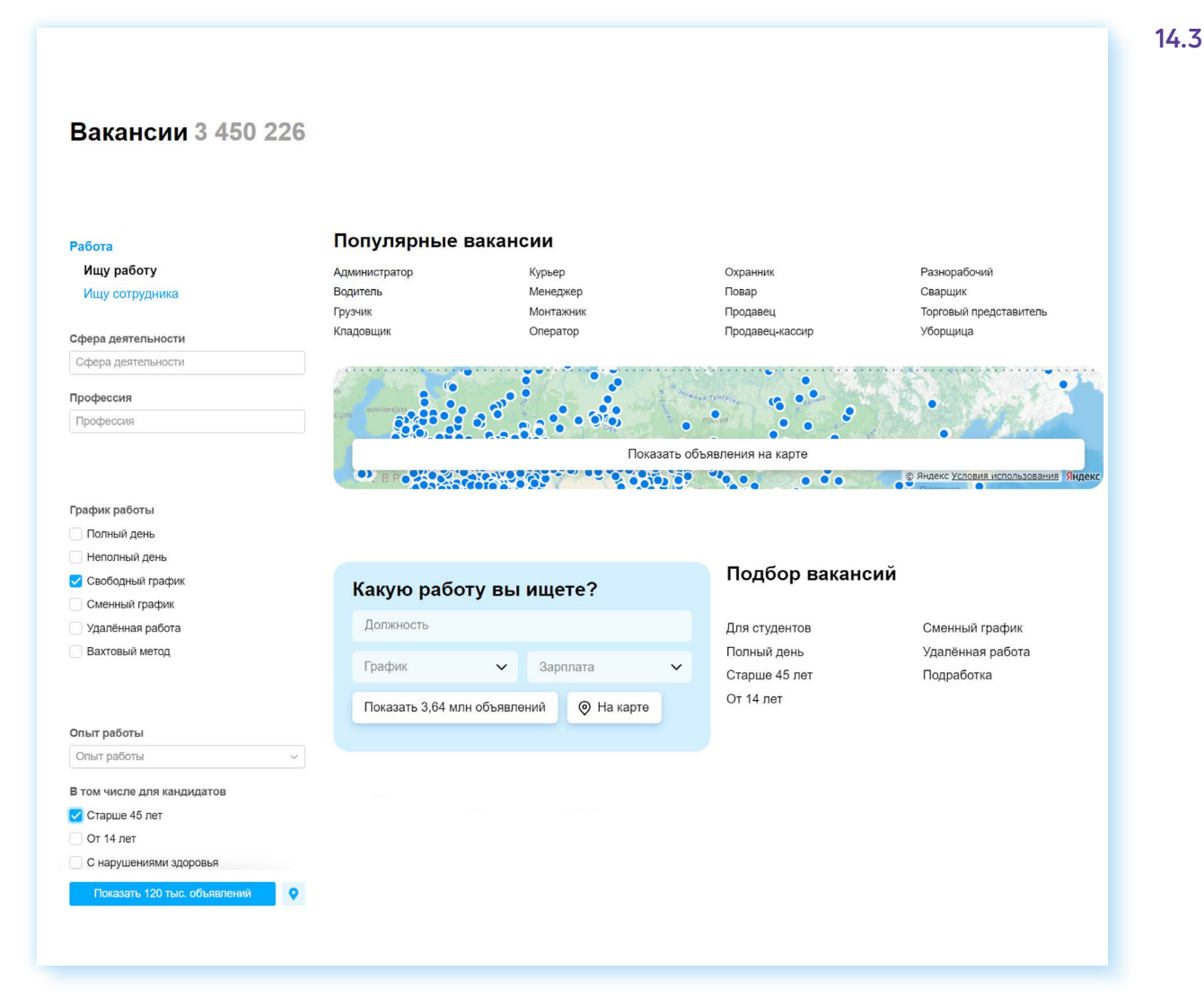

Слева блок фильтров (параметров). Можно чточнить, какой предпочтителен график работы, например, выбрать вариант для кандидатов старше 45 лет, указать ожидаемый уровень заработной платы. И далее кликнуть внизу кнопку «Показать». Также вы можете в центральном блоке нажать ссылку «Показать объявления на карте» и таким образом подобрать работу, ближайшую к месту жительства.

Вверху справа кликните «Во всех регионах». Откроется окно, где вы можете указать свой адрес. Внизу в разделе «Радиус поиска» укажите, как далеко от дома вы хотите поискать вакансию. В примере выбрали 3 км. На карте отобразилась область поиска. Нажмите внизу «Показать». Можете посмотреть список вакансий 14.4.

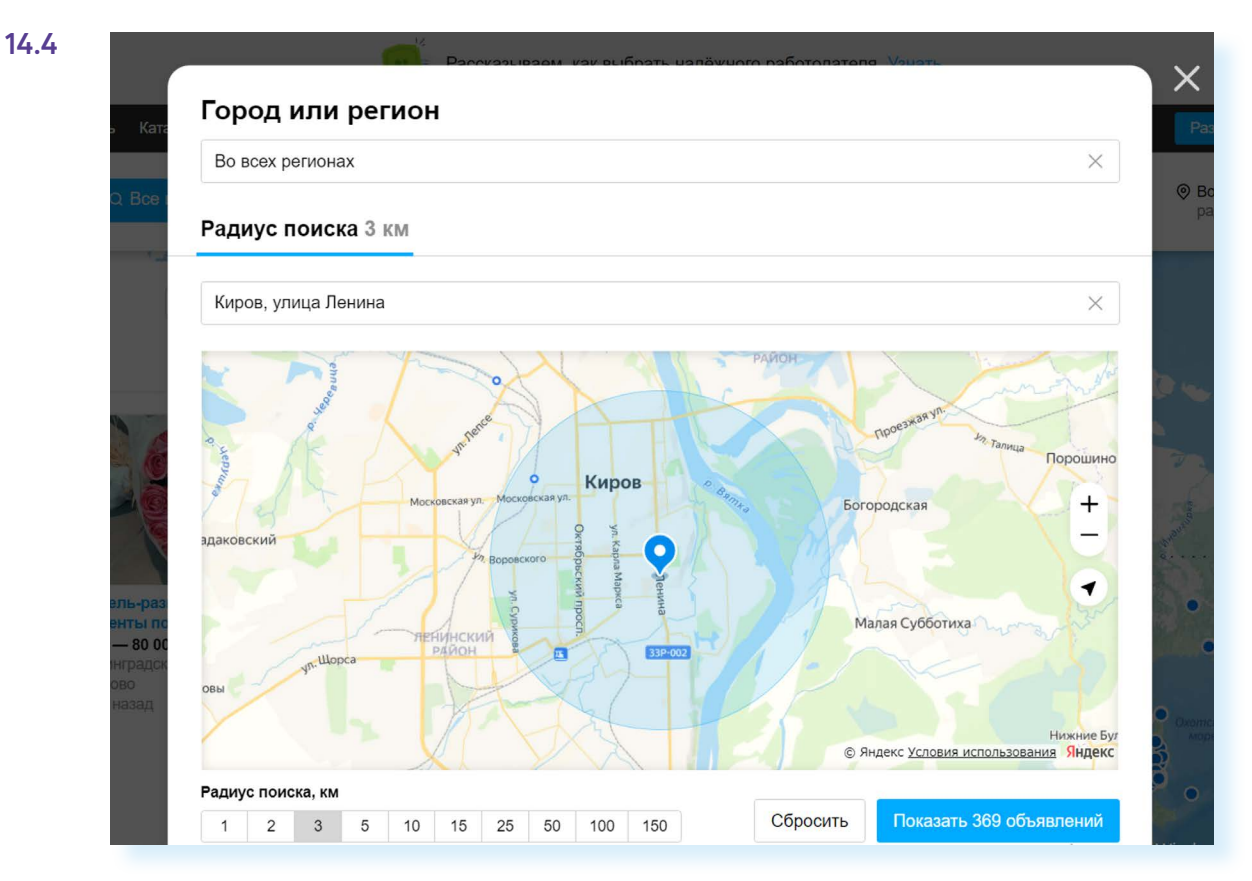

### Сайты кадровых агентств

В интернете много сайтов коммерческих кадровых агентств. Чтобы найти их, наберите в строке поиска «кадровые агентства» и укажите свой город. Такие организации ориентированы на работодателя. Они предлагают руководителям предприятий платные услуги по подбору персонала с учетом потребностей заказчика.

Однако кадровые агентства формируют и свои базы данных потенциальных сотрудников и предлагают их организациям. Поэтому вы всегда можете направить свое резюме на адрес агентства для включения в базу соискателей.

**!**

Несколько вариантов оформления резюме. На сайте может быть:

- электронная форма резюме, которую нужно будет заполнить;
- форма, предусматривающая возможность прикрепить файл с резюме;
- или вы можете направить файл на электронную почту агентства. Найти ее можно в разделе **«Контакты»**.

**Кадровые агентства не должны брать плату за подбор вакансий с соискателя. Если вы столкнулись с таким случаем, вероятно, это мошенники. Все кадровые агентства проходят аккредитацию и должны быть в Реестре частных агентств занятости. Проверить, есть ли организация в реестре, можно на сайте trudvsem.ru. Кликните вверху слева «Все сервисы». Выберите блок «Справочная информация». Нажмите пункт «Частные агентства занятости». Введите название агентства в строку поиска под надписью «Реестр частных агентств занятости».**

## **Сайты – сервисы поиска специалистов**

Это сайты, где профессионалы в том или ином деле предлагают свои услуги, а пользователи Сети могут выбрать нужного специалиста. Как правило, это разовые работы. Здесь есть люди, имеющие самый разный опыт: плотники, репетиторы, бухгалтеры, няни, специалисты по уборке, курьеры, копирайтеры (пишут статьи и заметки на заказ), бухгалтеры и т.д.

Два известных сайта: **«Профи»** – **profi.ru**, **«Яндекс.Услуги»** – **uslugi. yandex.ru 14.5**.

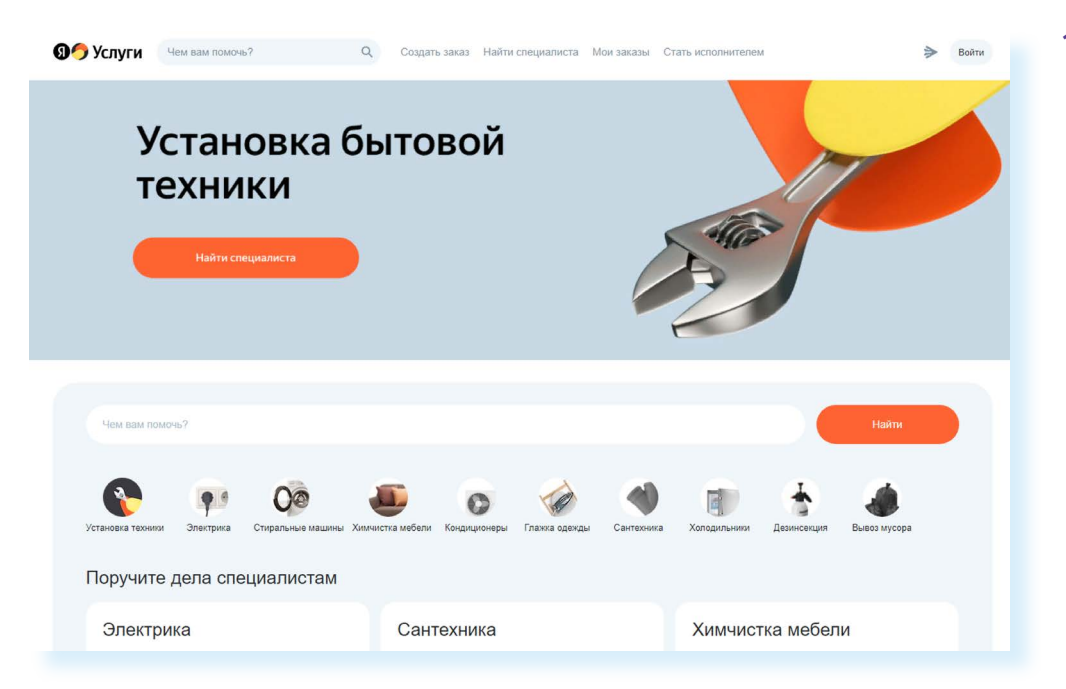

**14.5**

Для специалистов данные сервисы платные.

**«Профи»** берет комиссии либо за заказ, либо за отклики.

**«Яндекс.Услуги»** не берет комиссии за отклики и заказы, но количество откликов будет ограничено. Чтобы получить полный доступ к возможностям сайта, нужно купить подписку. Но многие специалисты пользуются данными интернет-ресурсами, потому что они помогают находить, в том числе и постоянных, клиентов.

Каждый может зарегистрироваться на этих сайтах, нужно будет подтвердить данные паспорта и заполнить электронную форму, где следует рассказать о себе, отметить, можете ли вы работать по договору, даете ли гарантию на свои услуги, скидки для определенных категорий клиентов и обозначить стоимость ваших услуг.

Пользователи выбирают исполнителей, также изучая отзывы, на основе которых у каждого специалиста формируется рейтинг. Поэтому, если вы сотрудничаете с такой платформой, просите ваших клиентов оставить отзыв.

Для регистрации на **«Яндекс.Услугах»** нужно кликнуть на пункт **«Стать исполнителем»** и далее, следуя подсказкам сайта, зарегистрировать свой профиль (на сайте **«Профи»** – это кнопка **«Специалистам»**).

# **Сайты по поиску удаленной работы (фриланс)**

Формат удаленной работы можно выбрать на любом ресурсе поиска работы. Но есть и сайты – биржи фрилансеров (от англ. freelance – «свободный художник», «внештатный сотрудник»). Вы их легко найдете через строку поиска, например, **fl.ru 14.6**.

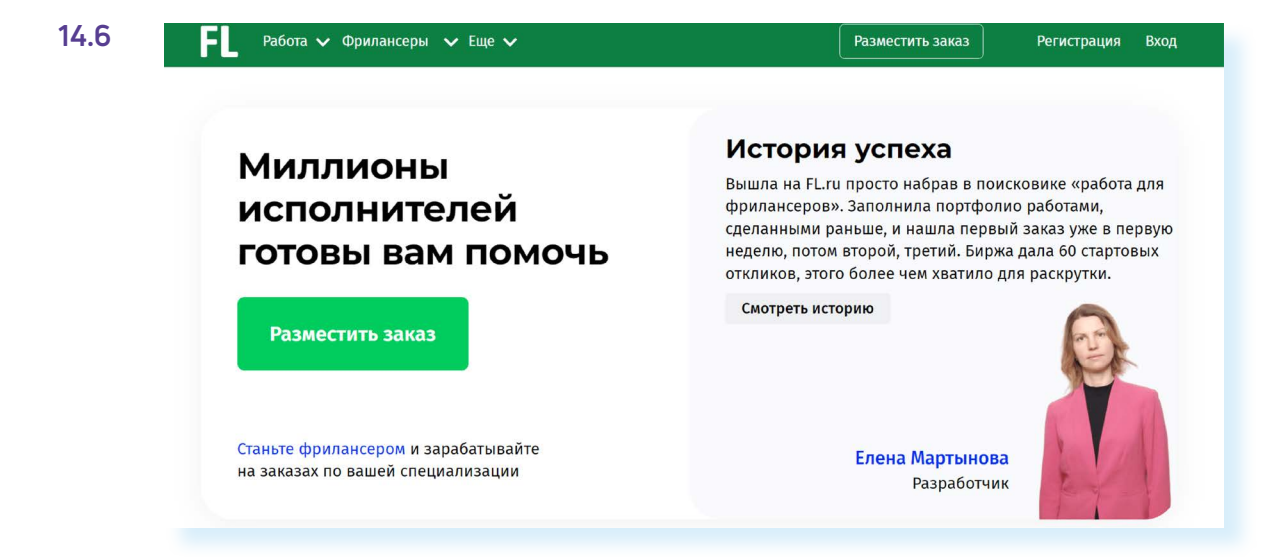

Для регистрации нужно будет вверху справа нажать кнопку **«Регистрация»**. Для регистрации в качестве фрилансера нужно выбрать пункт **«Продолжить как фрилансер»**. В этом случае вы регистрируете личный кабинет на портале, где будете размещать свое предложение услуг **14.7**.

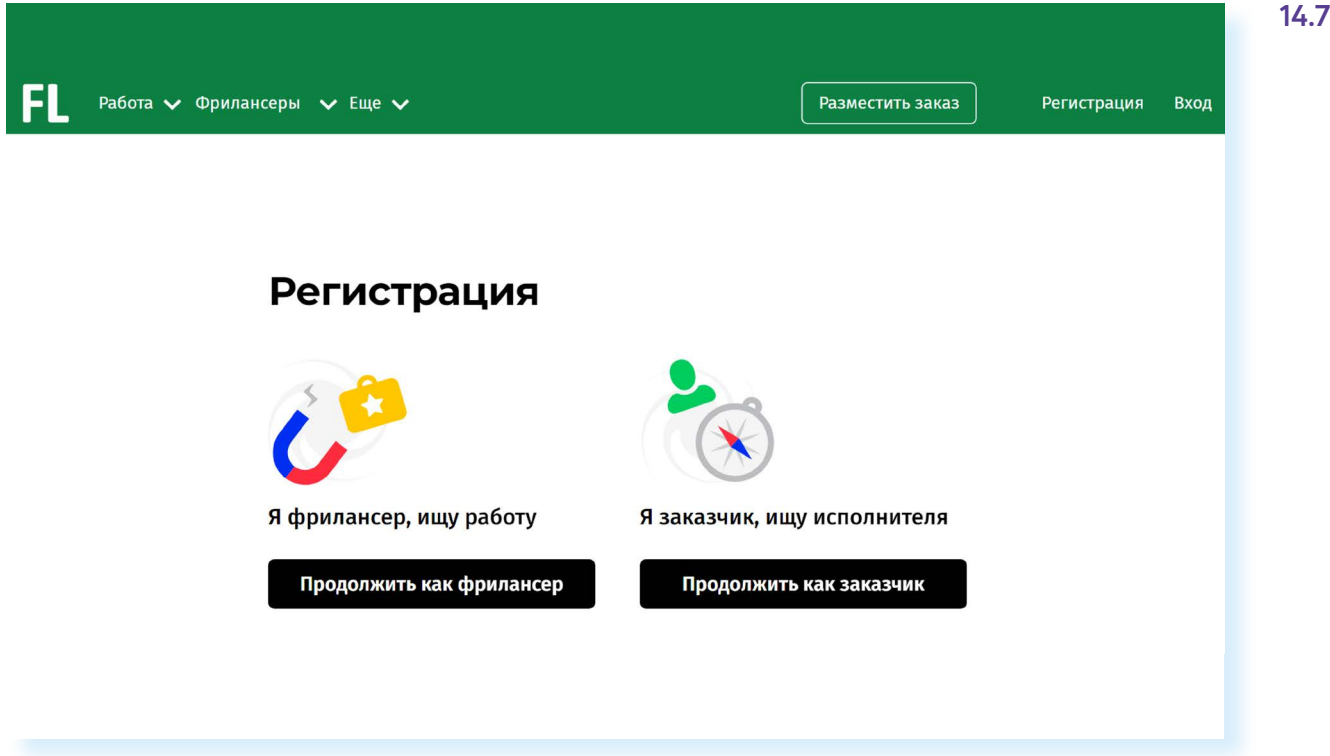

У каждого фрилансера есть свой аккаунт, где представлено портфолио работ, а также отзывы заказчиков. Так формируется рейтинг фрилансера. Чем он выше, тем профессиональней по оценке заказчиков его работа. Есть сервис безопасной сделки.

Заказчик публикует описание работы и резервирует на сайте определенную сумму за ее исполнение. После того как работа сделана, исполнителю перечисляется забронированная сумма.

Создание аккаунта фрилансера на таких биржах платное. Нужно будет оформить подписку.

# **Поиск работы в социальных сетях**

Работу можно искать и через социальные сети. Есть вариант разместить объявление у себя на страничке и на страничках своих друзей с просьбой репоста. А можно поискать группы, сообщества данной тематики. Нужно на своей странице слева нажать раздел **«Сообщества»** и далее в строке поиска набрать запрос, например, «Поиск работы». В ленте появится список сообществ данной тематики. Здесь могут быть и аккаунты кадровых агентств, и порталов по поиску работы. Вы можете открыть и поинтересоваться, какие есть предложения **14.8**.

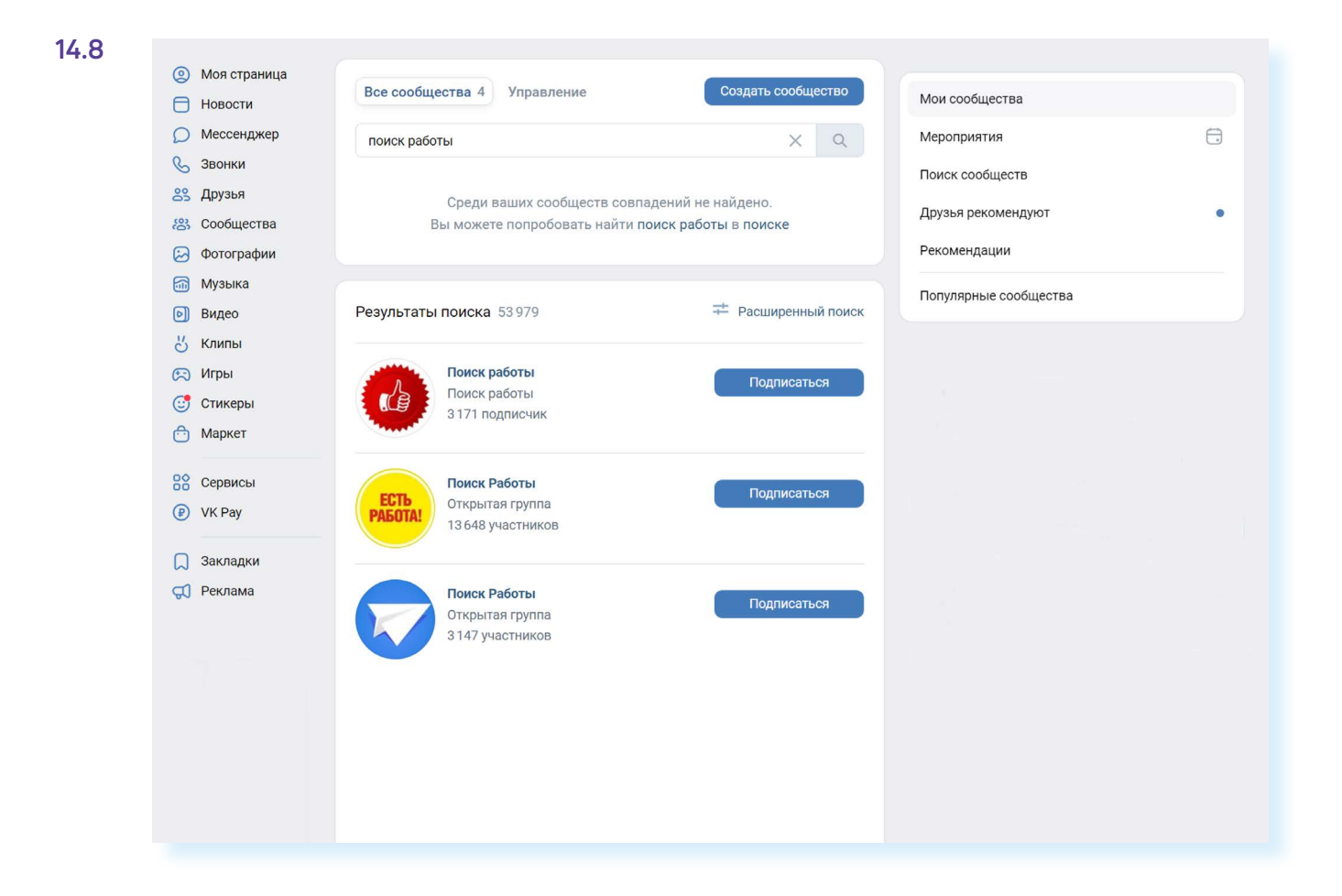

# Правила безопасности при поиске работы через интернет

Всегда соблюдайте правила безопасности при поиске работы в интернете:

- не принимайте предложений, где от вас требуют заплатить за услуги по трудоустройству;
- никогда не посылайте по электронной почте или по факсу копии, и тем более никому не отдавайте оригиналы своих документов, таких как паспорт, водительские права;
- не сообщайте номер своего банковского счета, не отправляйте отсканированную копию своей банковской карты, не называйте ее номер;
- если вам поступило предложение о пересылке товаров, писем или денег, электронных писем, получении и хранении товаров, купленных через интернет, игнорируйте их;
- если вам приходит предложение о работе в личные сообщения от незнакомых людей, поинтересуйтесь, какую компанию они представляют. Попросите контакты компании и адрес, перезвоните туда и проверьте, выходит ли компания на рынок с такими предложениями;
- также на электроннию почти могит приходить письма со ссыл- $\bullet$ ками на сайты популярных компаний. Нажав на такую ссылку, пользователь попадет на подставной сайт, интерфейс которого полностью копирует настоящий сайт. Поэтому смотрите внимательно на адрес сайта в строке браузера! Найдите еще раз сайт этой компании уже через поисковую систему;
- кроме того, вы можете получить письмо от известной компанииработодателя, в котором будет указано, что ваша кандидатура интересует компанию, однако вашего опыта недостаточно для освободившейся вакансии. Вам будет предложено пройти курс обучения, который оплатить нужно уже сейчас. Таким способом мошенники надеются получить доступ к вашему банковскому счетц;
- стоит насторожиться, если вам звонит работодатель и просит перезвонить. Большая вероятность, что звонок на этот номер телефона будет стоить вам дорого. Проверьте этот номер телефона в интернете;
- $\bullet$ обращайте внимание на то, как описана вакансия на сайте: информация должна быть полной и ясной, объявление не должно выглядеть подозрительно. В интернете много предложений по «быстрому заработку», «мгновенной прибыли» и «выплатам в день оформления» — чаще всего такие формулировки используют мошенники, относитесь к ним с осторожностью;
- честное кадровое агентство или сайт по поиску работы не попросят у вас деньги за контакт работодателя, если это произошло перед вами мошенники и продолжать с ними общение не стоит.

### Составление и размещение резюме

Когда вы откликаетесь на вакансии, ваш потенциальный работодатель может судить о ваших умениях и навыках лишь по резюме. Поэтому важно правильно составить информацию о своих профессиональных качествах. Резюме обычно размещается на одном-двух листах. Вы можете написать его в любом текстовом редакторе. А вот на сайтах поиска работы, чтобы разместить резюме, вас попросят заполнить специальную форму.

В резюме обязательно должны быть: ваше полное имя, отчество, фамилия, возраст, семейное положение, контактный телефон, адрес электронной почты. Хорошо, если вы вставите свою фотографию.

Далее указываются основное и дополнительное образование, места вашей предыдущей работы с указанием периода, должности, основных должностных обязанностей и достижений. В дополнительной информации следует сообщить о знании языков, умении водить автомобиль, о любых других навыках, которые вы считаете нужным отметить, и затем можно описать ваши личные качества 14.9.

#### Основные данные для резюме:

- полное имя; отчество, фамилия;
- возраст;
- контакты;
- образование;
- этапы трудовой деятельности;
- дополнительная информация о соискателе.

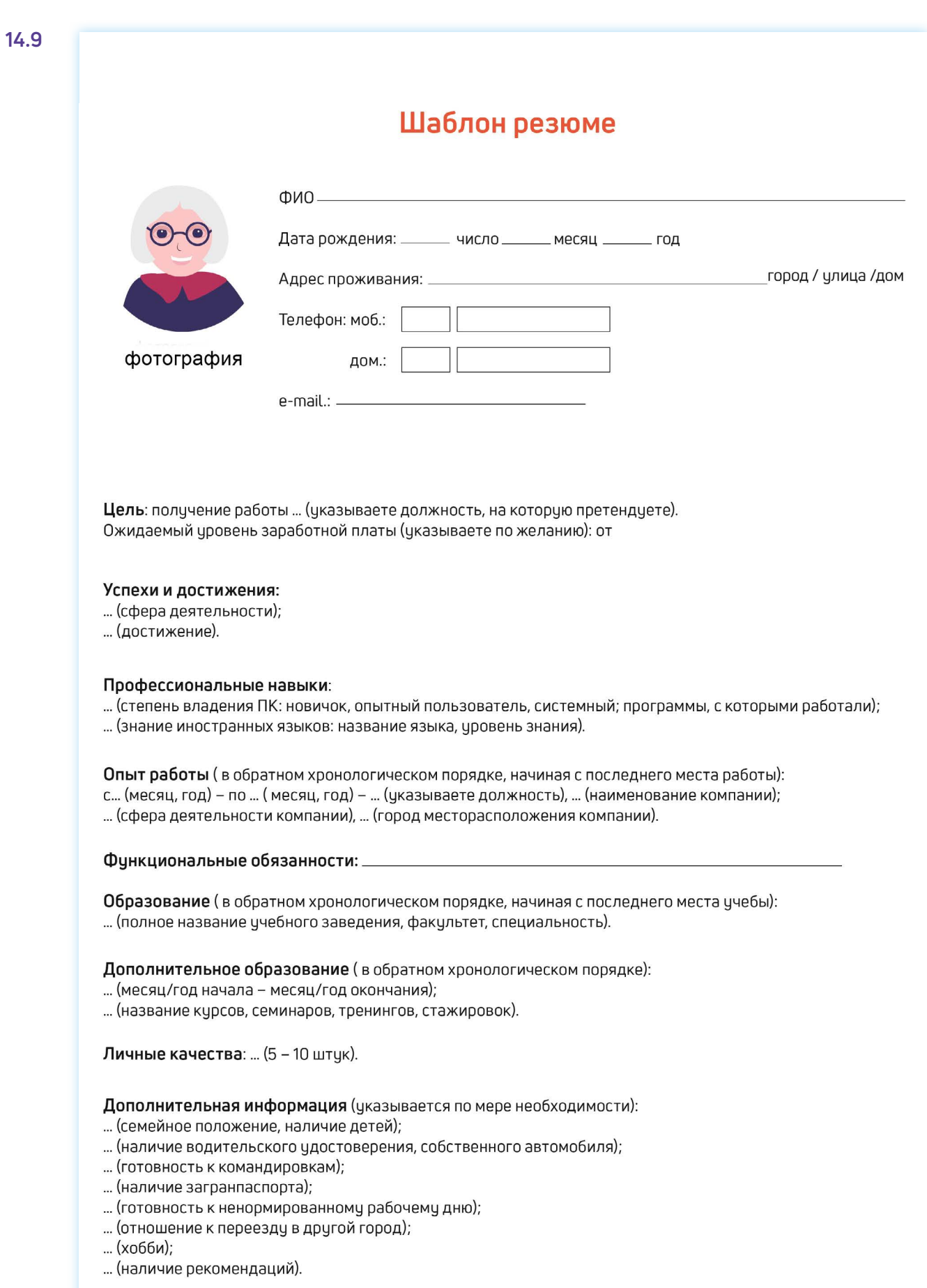

Очевидно, что информация в резюме должна максимально продемонстрировать ваши навыки и опыт в той области и на той должности, которую вы хотели бы получить.

Поэтому, прежде чем приступать к написанию резюме и поиску работы, решите для себя, кем бы вы хотели и могли работать, исходя из ваших навыков и возможностей.

Обязательно пишите о своих достижениях на том или ином месте работы. Обозначьте свои деловые качества, черты характера, которые, на ваш взгляд, помогут работодателю составить о вас хорошее мнение и соответствуют выбранной вакансии.

Вспомните обо всех наградах и благодарностях. Укажите курсы повышения квалификации. Также не забудьте в резюме оставить координаты тех, кто мог бы порекомендовать вас работодателю.

Резюме в электронном виде вы можете разослать по интересующим вас компаниям, а также распечатать и взять с собой на собеседование к работодателю. На специализированных сайтах поиска работы для размещения резюме вам предложат заполнить форму, где нужно в соответствующие поля вписать свои данные и параметры поиска **14.10**.

#### **Чтобы разместить резюме на сайте, необходимо:**

- пройти регистрацию на сайте (зарегистрировать личный кабинет);
- найти в личном кабинете раздел «Разместить резюме» или «Добавить резюме»;
- нажать на соответствующую кнопку;
- заполнить открывшуюся форму;
- нажать «Сохранить» или «Добавить».

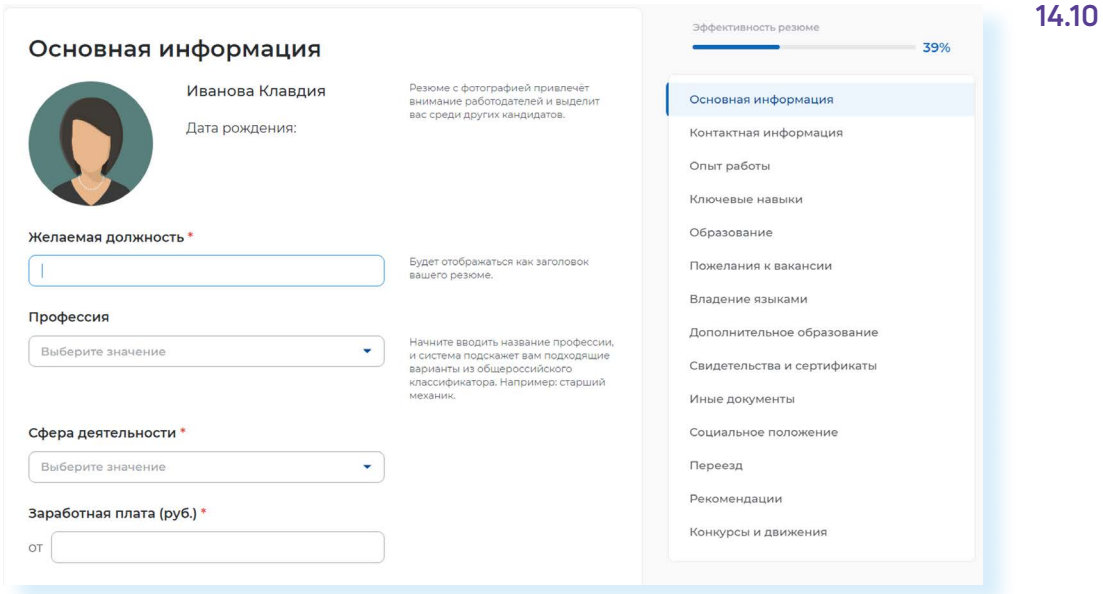

По окончании заполнения резюме-формы нужно нажать **«Сохранить»**  либо **«Опубликовать»**. Теперь ваше резюме будет видно на сайте для работодателей. Вы сможете его отправлять, отзываясь на выбранные вакансии. Свое резюме вы найдете в своем **«Личном кабинете»** на данном сайте и всегда сможете его отредактировать.

Также вы можете составить и разместить несколько резюме, соответствующих требованиям к кандидатам на разные должности. В **«Личном кабинете»** есть кнопка **«Добавить резюме»**. Нажмите на нее и сможете заполнить новое резюме на другую вакансию.

#### **Поиск вакансий**

Чтобы привлечь внимание работодателя к своей кандидатуре, рекомендуется самим поискать среди размещенных на сайте вакансий ту, что вас заинтересует. Есть несколько вариантов поиска. Можно искать по названию компании либо по названию вакансии. Нажмите на требуемый пункт **14.11**.

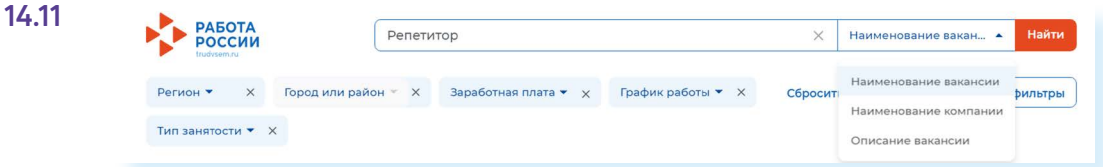

Откроется лента со списком вакансий. Если вы выбрали **«По названию компании»**, компьютер автоматически выберет вакансии данной компании в вашем регионе (вы указывали его при регистрации «Личного кабинета»). Обратите внимание, что в нашем примере на сайте «**Работа России»** вверху есть меню-фильтр, которое позволит вам сделать поиск более точным. Можете сменить или указать несколько регионов, указать зарплату, уточнить отрасль и так далее **14.12**.

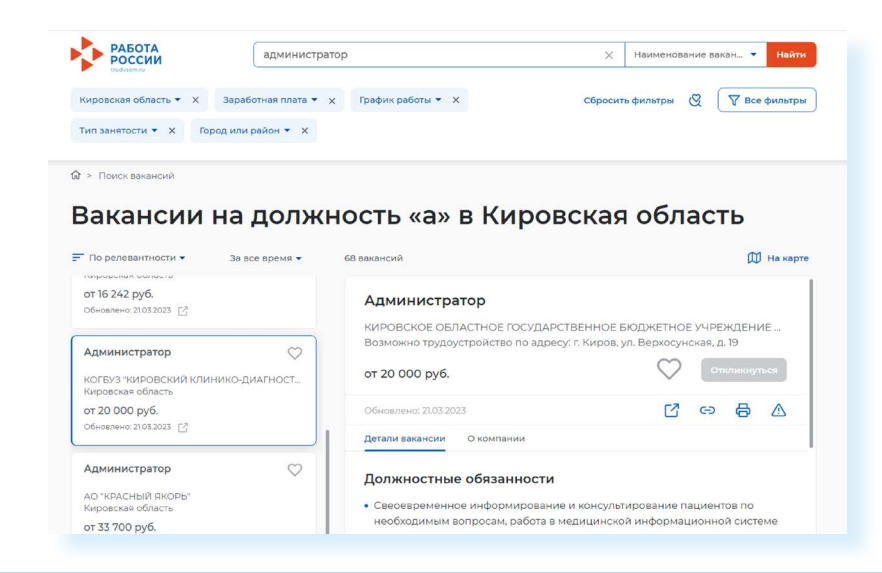

**На многих сайтах после заполнения резюме система автоматически настраивается на поиск заявленных вами вакансий. Письма о новых вакансиях по вашей теме будут приходить на указанный при регистрации электронный почтовый ящик. Также в «Личном кабинете» может быть раздел автопоиска вакансий, где подбираются вакансии по заявленным вами параметрам.**

### **Отклики на вакансии**

Если вас заинтересовало то или иное предложение работодателя о работе, вы всегда можете откликнуться на него, предложив свою канди-

#### **14.12**

**!**

датуру. На странице с описанием резюме вакансии всегда есть кнопка **«Откликнуться»** или **«Откликнуться на вакансию»**. Нажмите на нее **14.13**.

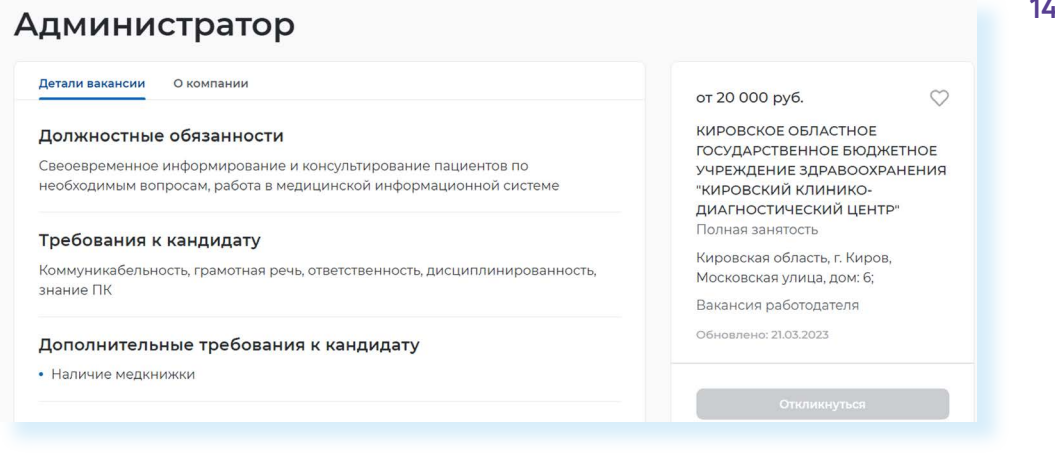

Появится окно, где вам предложат **«Откликнуться»** или **«Отправить резюме»**. К своему резюме вы можете добавить сопроводительное письмо. Для этого не нужно пересказывать резюме. Лучше написать о важных именно для данного места работы ваших качествах и указать личные достижениях именно в этой сфере.

Ваши отклики и ответы работодателей вы всегда сможете посмотреть в **«Личном кабинете»** в разделе **«Отклики и приглашения» 14.14**.

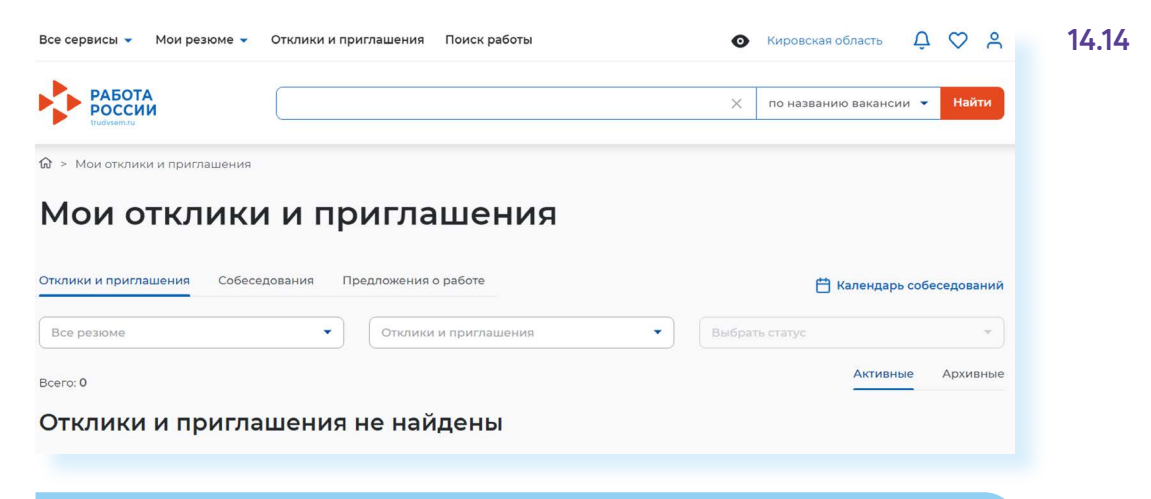

#### **Контрольные вопросы**

- **1.** На каких сайтах в сети интернет можно искать работу?
- **2.** Что такое фриланс?
- **3.** На что следует обратить внимание при составлении резюме?
- **4.** Почему иногда лучше разместить сразу два резюме?
- **5.** Где сохранится ваше резюме на сайте по поиску работы?
- **6.** Какие меры предосторожности следует предпринимать при поиске работы через интернет?

**?**